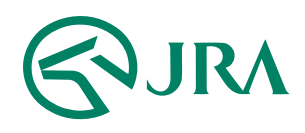

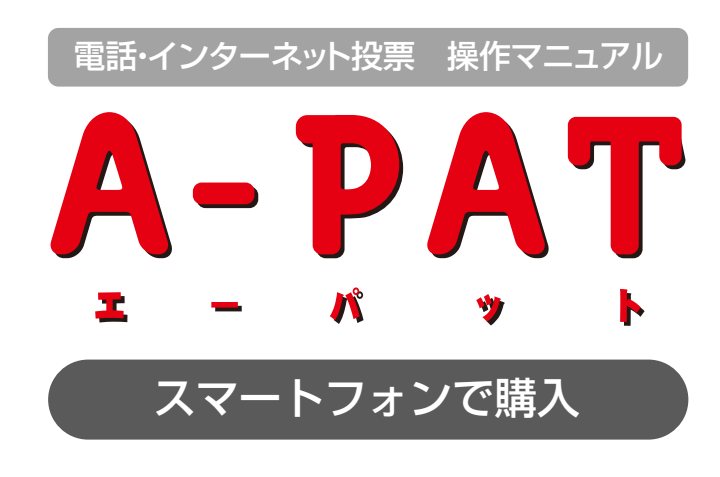

- 投票の流れ(オッズ投票)-

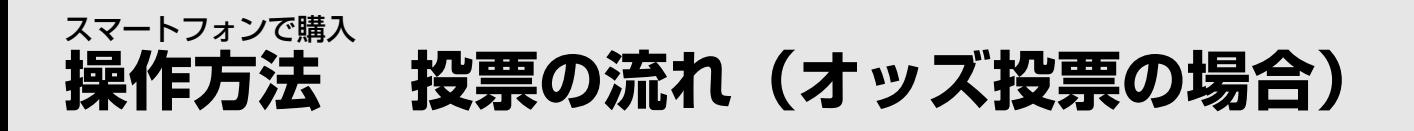

# <sub>STEP</sub> 1 「オッズ投票」の選択

トップメニューで「オッズ投票」のアイコンを選択し、「競馬場名」、「レース番号」、「オッズ種別」を選択します。

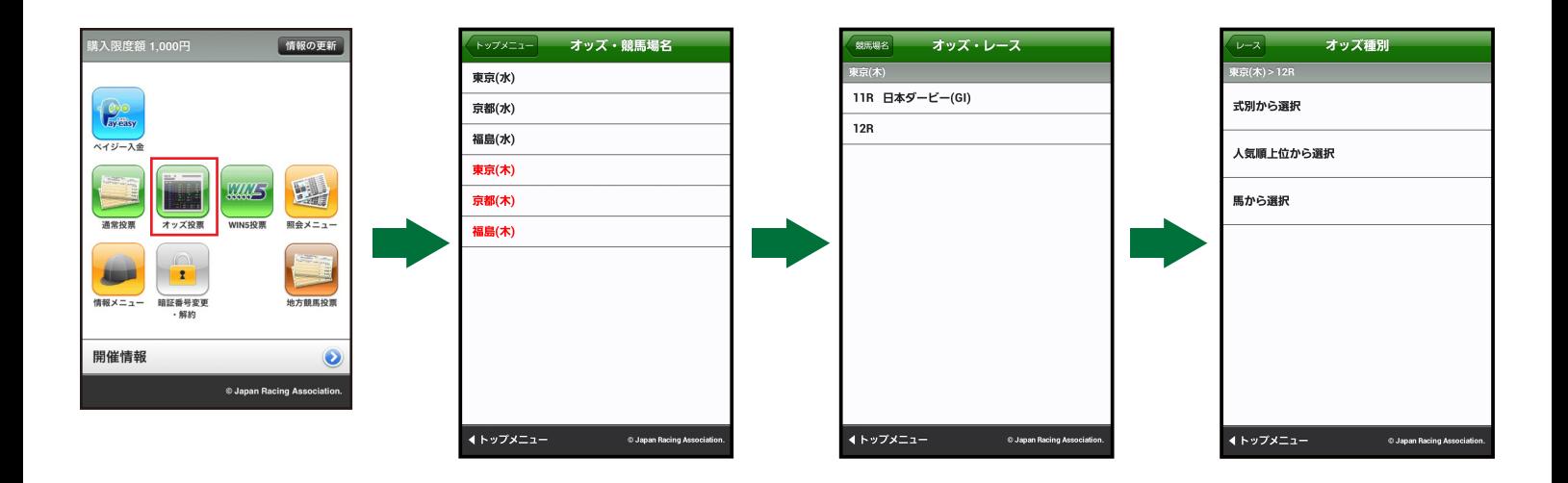

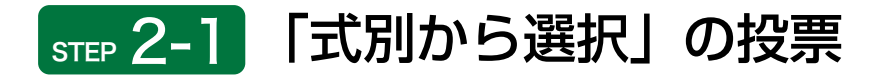

「式別」を選択すると、それぞれのオッズが表示されますので、投票する馬(組)番を選択し「、金額入力画面へ」 を選択します。

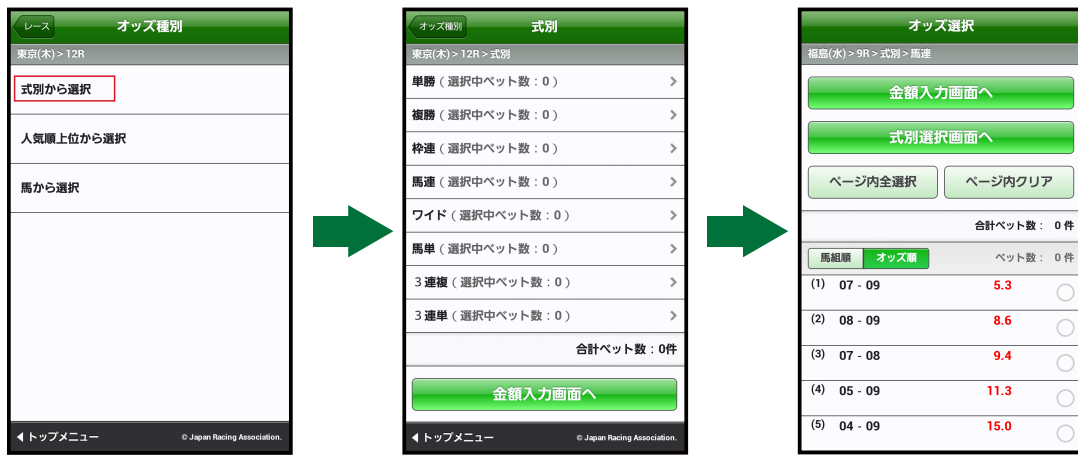

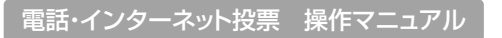

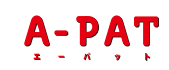

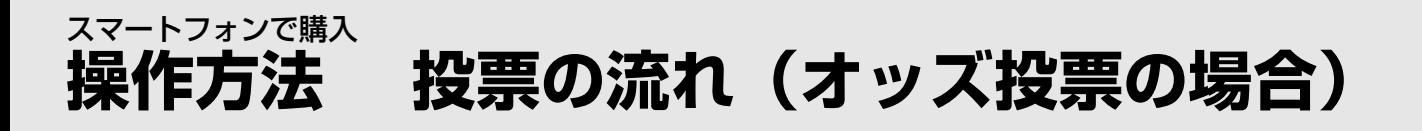

## <sub>STEP</sub> 2-2 「人気順上位から選択」から投票

「式別」を選択すると、それぞれのオッズが人気順に表示されますので、投票する組番を選択し、「金額入力画 面へ」を選択します。

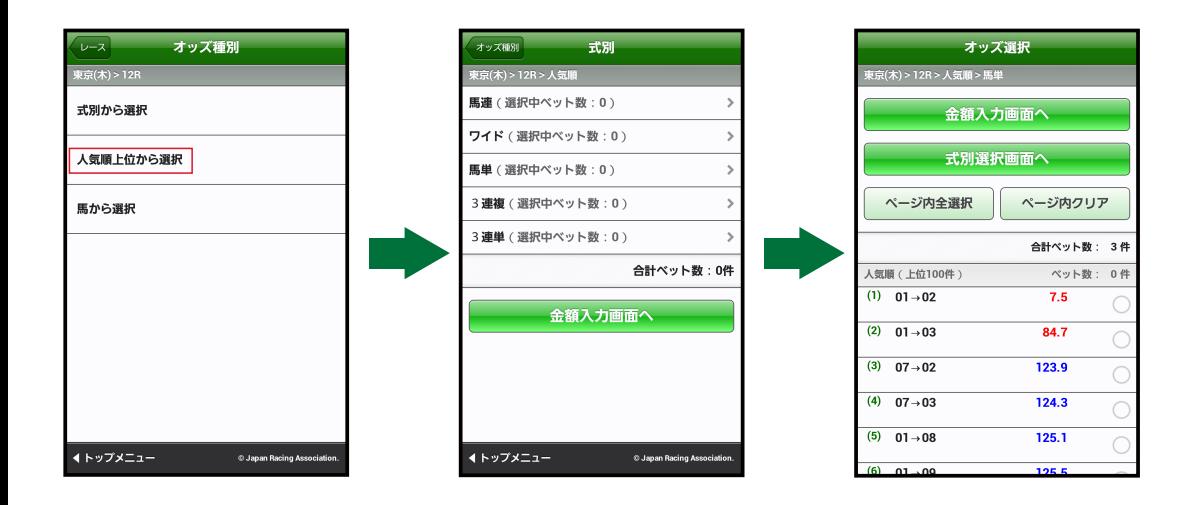

### <sub>STEP</sub> 2-3 「馬から選択」から投票

馬番を3~7頭選択し、「式別選択画面へ」を選択すると、「式別」を選択する画面が表示されます。「式別」を選 択すると、それぞれのオッズが表示されますので、投票する馬(組)番を選択し、「金額入力画面へ」を選択しま す。

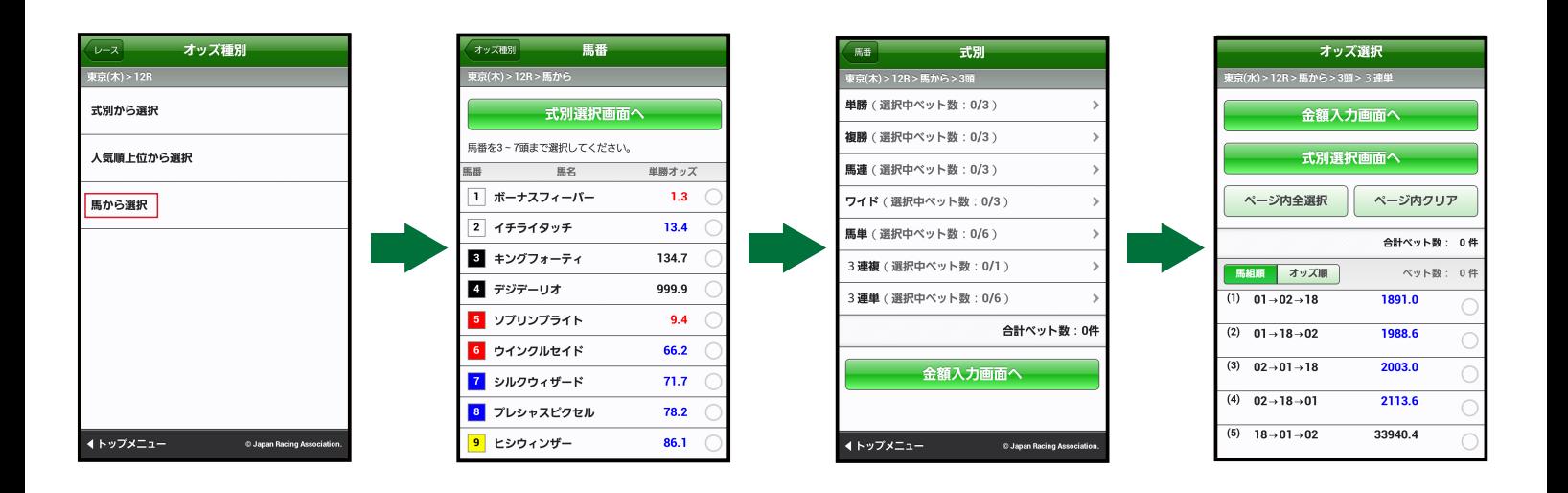

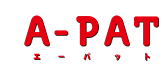

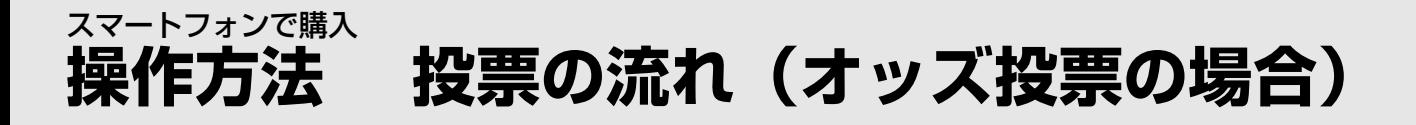

### <sub>STEP</sub> 3-1 全額の入力(1件ごと)

1件ごとに投票する金額を入力し、「入力終了」を選択します。

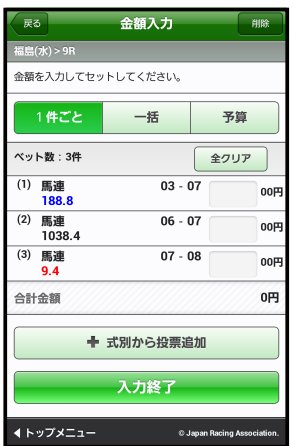

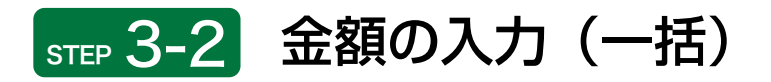

各ベットの投票金額を一括で入力し、セットを選択します。入力が終われば「入力終了」を選択します。

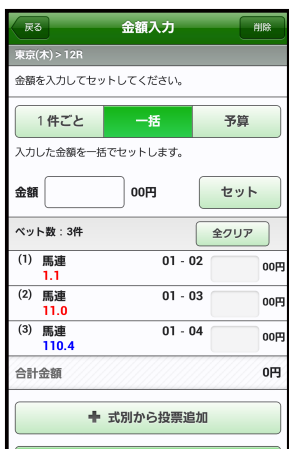

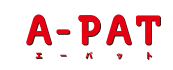

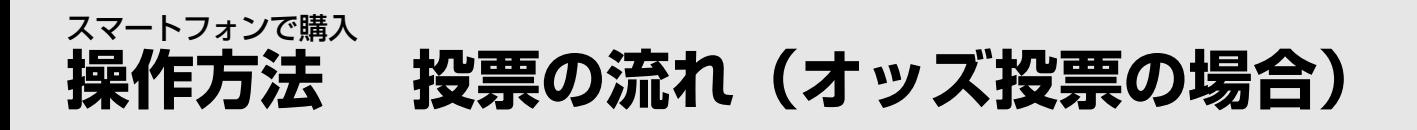

# <sub>STEP</sub> 3-3 金額の入力(予算)

予算金額を入力しセットを選択すると、どれが的中しても払戻金が概ね均一となるように金額を自動配分しま す。入力が終われば「入力終了」を選択します。

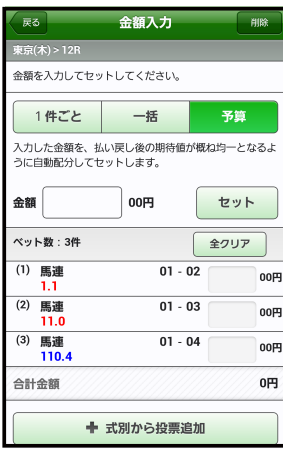

#### STEP 4 投票内容の確定

合計金額を入力後、「投票」を選択すると、投票が成立します。

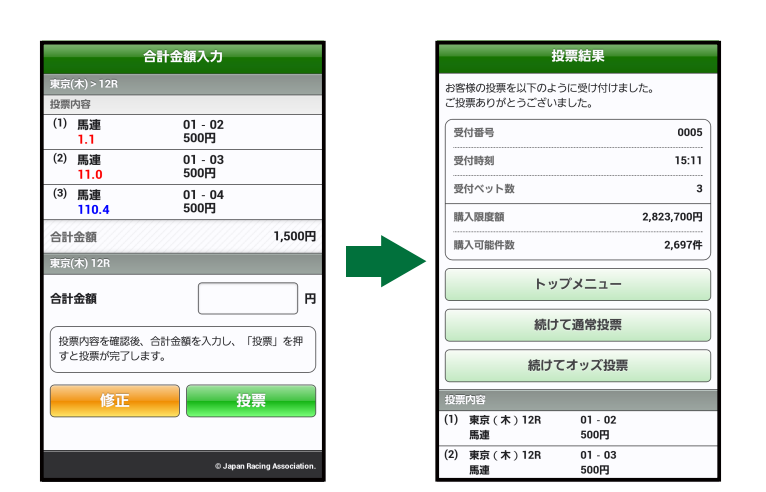

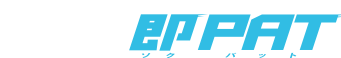